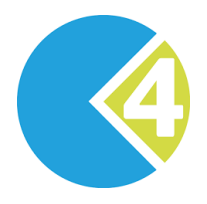

# Summary Sheet

## **Database Cleaning with CAT4**

### *Step 1: Collecting an Extract*

#### **An extract is like a snapshot of your patient database at a set point in time.**

To collect an extract, click on the **Collect** button. Depending on the size of your database this can take quite a while. Large practices may choose to do the collect overnight.

When complete this is known as an "extract" and a '**Collect'** is done regularly (maybe monthly) as a means of tracking performance over time. Once improvements are made, another **Collect** is done to compare and verify changes in the data.

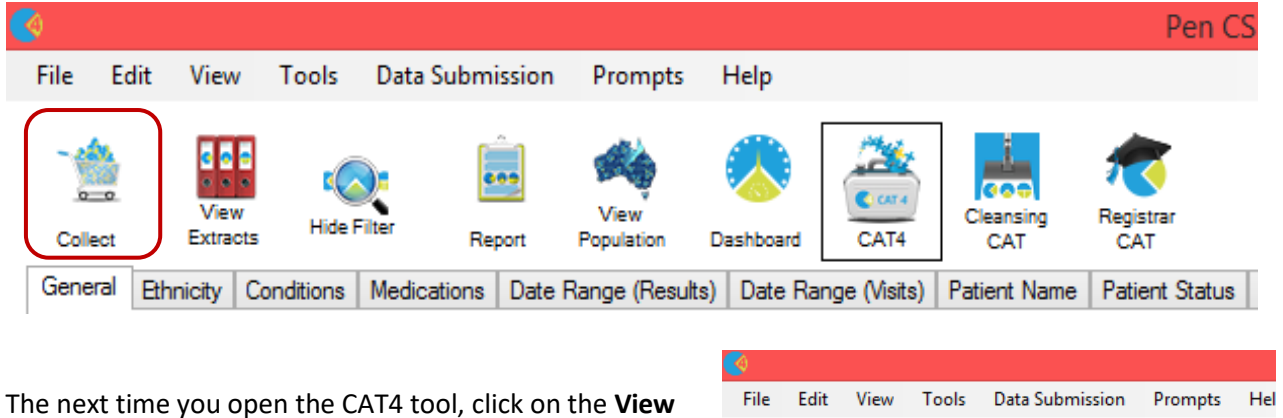

**Extracts** button and then click once on the most recent extract to load the data into the available reports.

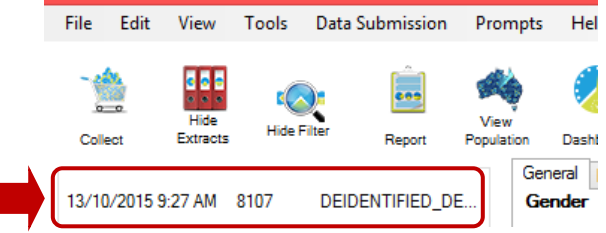

### *Step 2: Applying Filters to an Extract*

Once the 'collect' is complete **choose your desired 'filters'** to further define the dataset to be reviewed. eg. all 'active' patients. Once filters are selected click on **Recalculate** and wait until the green bar fills which signifies filtering is complete.

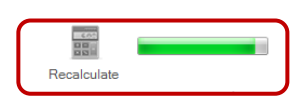

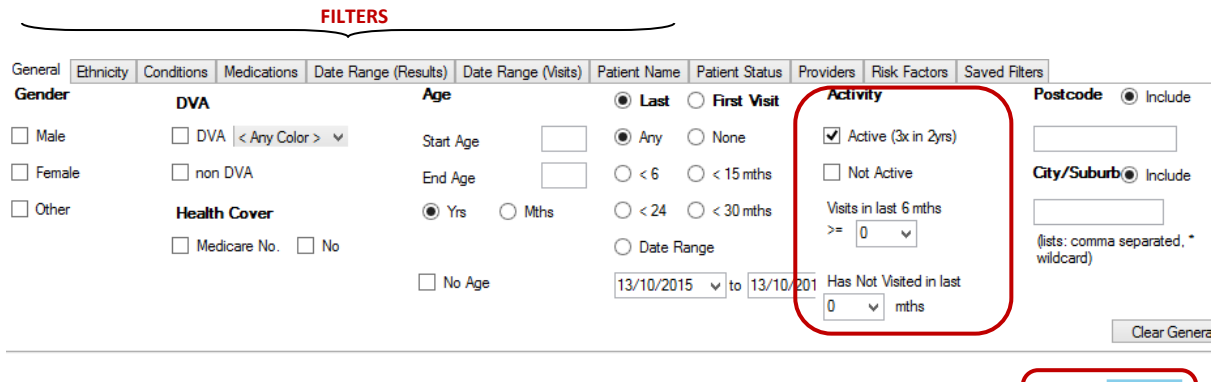

Click on **Hide Filters** and **Hide Extracts** buttons to maximise screen space and analyse the selected patient population data.

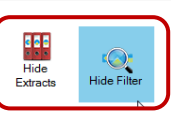

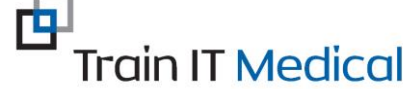

Competence with Confidence

 **Summary sheets are designed to supplement Train IT Medical training. Contact us today: enquiries@trainitmedical.com.au [www.trainitmedical.com.au](http://www.trainitmedical.com.au/)**

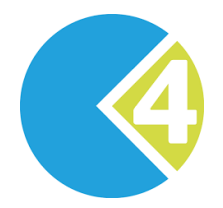

### *Step 3: Analysing an extract*

#### **Database Cleansing – suggested searches/reports to get started:**

- Patients with no allergy status recorded
- Duplicate patients
- Patients with no gender
- Patients with no height/weight status recorded
- Patients with no smoking status recorded
- Patients with incorrect diabetes coding

#### To view patients with **no allergy status recorded** select the **Allergies** tab.

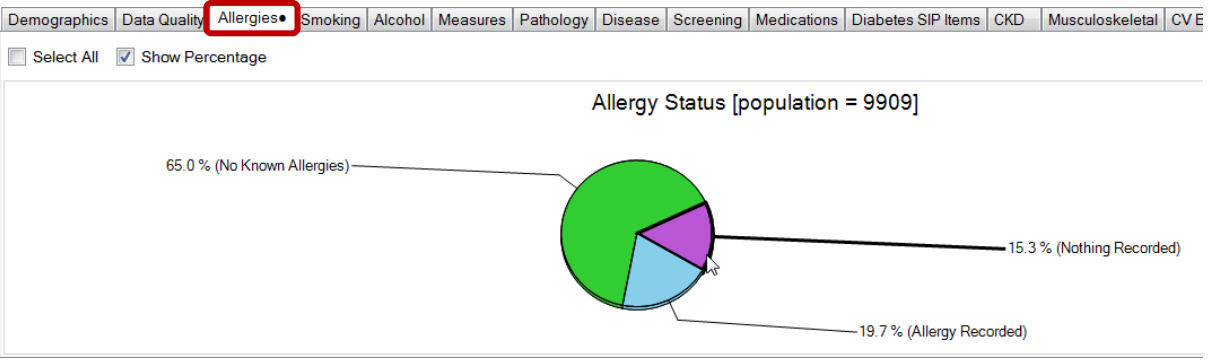

Click to highlight the wedge of the pie chart of interest eg. 'Nothing Recorded'.

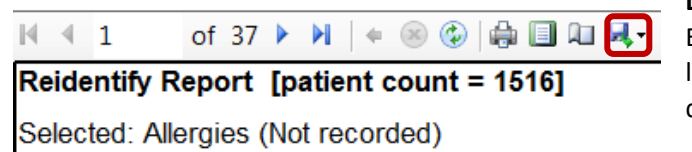

**Double-click** on the wedge to view (or click Export) a list of patient names. To export this list to an excel spreadsheet, select the floppy disk icon.

Tip: Remember to 'Clear Filters' to ensure you are looking at the required sub-set of data.

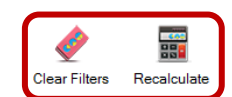

#### **Exercise:**

Search for duplicate patient records:

- 1. **Collect** an extract.
- 2. Select **Data Quality** tab.
- 3. Select **Duplicate Name Patient Report tab.**

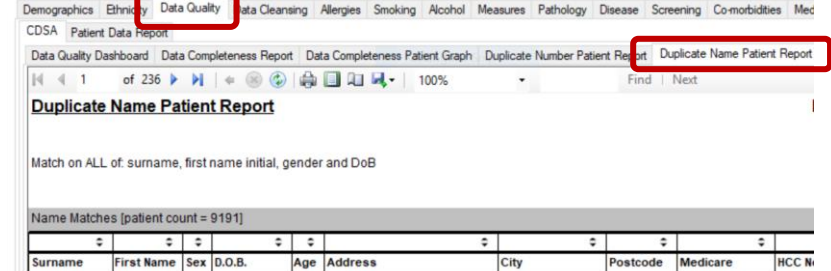

4. **Export** this report to a spreadsheet.

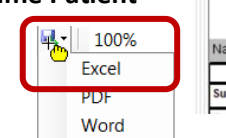

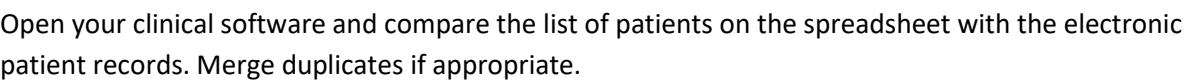

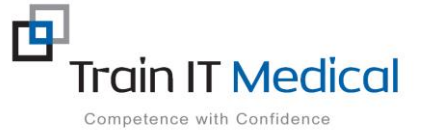

 **Summary sheets are designed to supplement Train IT Medical training. Contact us today: enquiries@trainitmedical.com.au [www.trainitmedical.com.au](http://www.trainitmedical.com.au/)**